# **Study Guide チュートリアル**

Ver.6 Updated 2020/01/13

**CompTIA** 

# **推奨環境に関して**

- PCをご利用の場合は、Win10、Macで、Chrome、FireFox、Edge、Safaliなどのブラウザの最新バージョンでご 利用下さい。
- iphoneでご利用の場合、iOS13以降の環境でご利用下さい。
- Androidのタブレットやスマートフォンでご利用の場合も、各ブラウザの最新バージョンでご利用下さい。

※Androidデバイス上のFirefoxは、現在コンテンツでのハイライトとメモの作成を、Skillpipe側でサポートしていません

。 Androidデバイスをお持ちの場合は、ChromeまたはEdgeを使用してSkillpipeにアクセスしてください。

# **ご利用に関して**

- アクセスキーの登録は、ご購入後360日以内にお願い致します。
- アクセスキー登録後の利用期限は360日です。以降はサポート対象外となります。 利用期限以降での利用は、PDFへの保存で可能です。25ページ以降の「PDFへの保存」をご参照下さい。

# **ご注文後(ご入金後)メールでアクセスキーが届きます**

#### 添付されているExcelにアクセスキーが入っています

#### Your Official CompTIA Study Guide ebooks Order Details

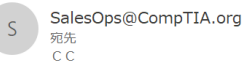

(i) このメッセージは "重要度 - 高" で送信されました。

**EX** CompTIAOfficial CompTIA A+ Core 1 and 2 Study Guides 220-1001 and 2.csv  $\sqrt{ }$ 2 KB

#### Dear

Thank you for purchasing CompTIA Official CompTIA A+ Core 1 and 2 Study Guides 220-1001 and 2! Your order number is

Your Access Codes are attached.

#### Redemption Instructions for The Official CompTIA Study Guide ebooks:

1. Log in to your skillpipe account (https://skillpipe.courseware-marketplace.com/#/account/login) 2. Choose "Add Course" 3. Enter in License Code 4. Redeem the code 5. Course appears in your bookshelf!

If you have any issues redeeming your access key(s), please email SalesOps@CompTIA.org

Sincerely. CompTIA Customer Service

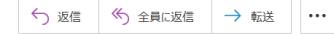

placed on 08/20/2019 for 1 CompTIA Official CompTIA A+ Core 1 and 2 Study Guides 220-1001 and 2.

### **添付のExcelを開いた画面**

16の文字(数字)のアクセスキーがご購入人数分、記載されています。

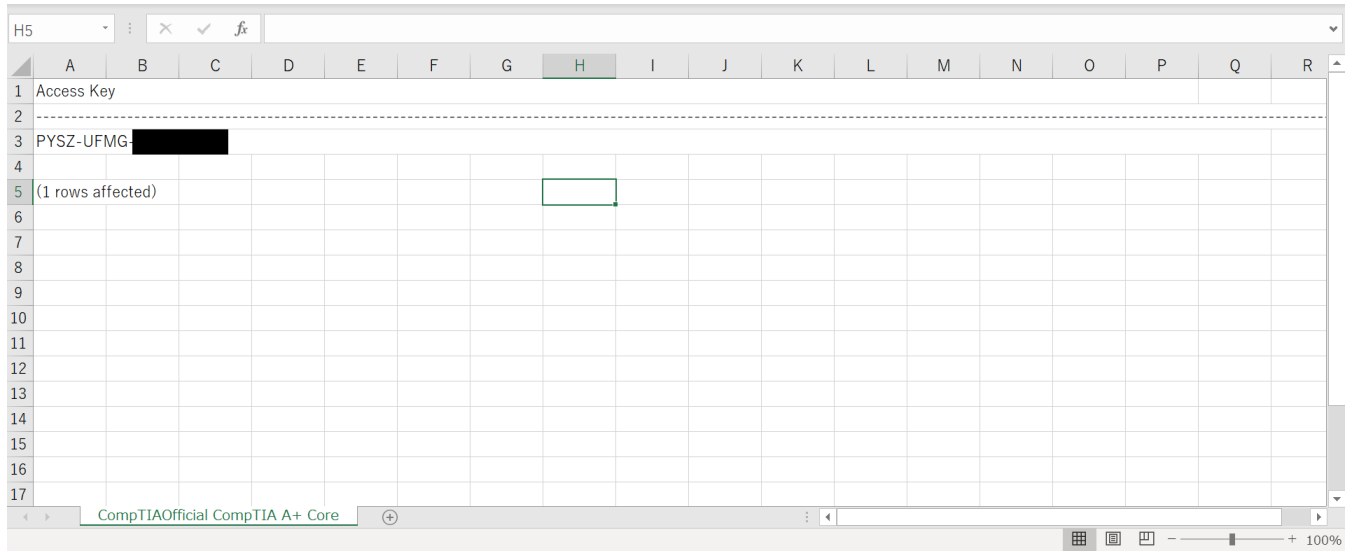

CompTIA.

# **Skillpipeの新しくアカウントを作成する**

https://www.skillpipe.com/#/account/login にアクセスし、「Join now」を選択します。

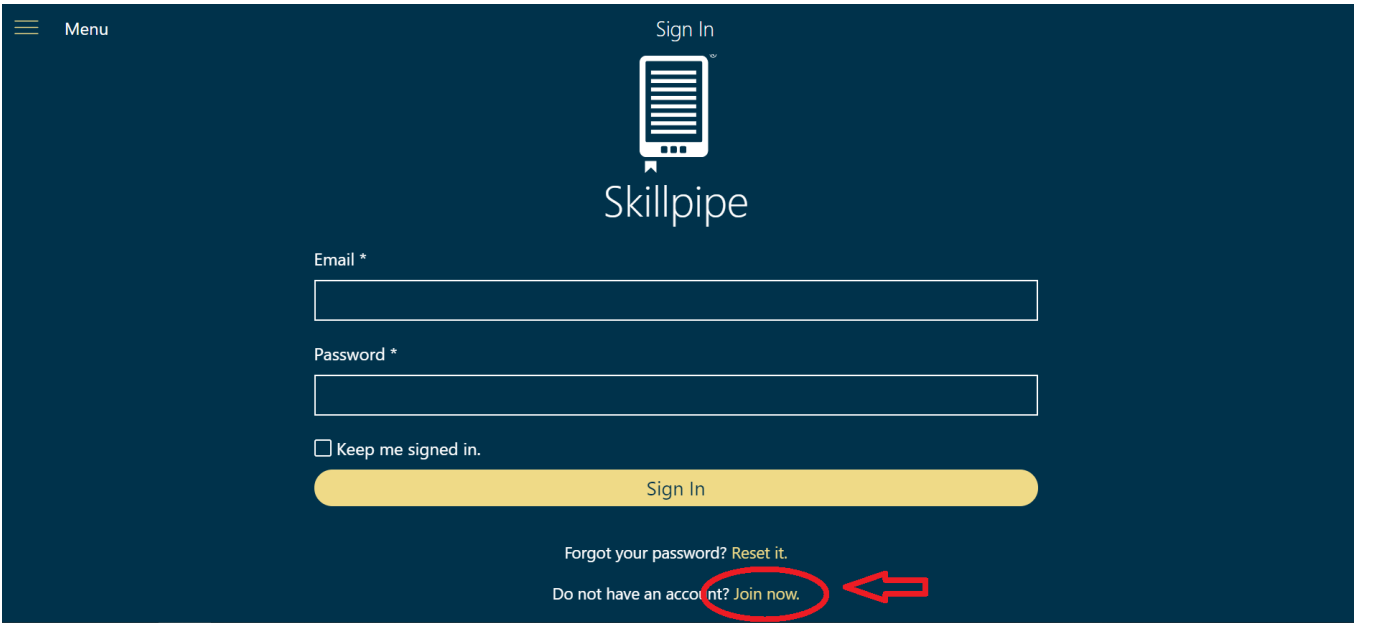

# **Skillpipeの新しくアカウントを作成する**

指定箇所に記入し、「Register」を選択します。

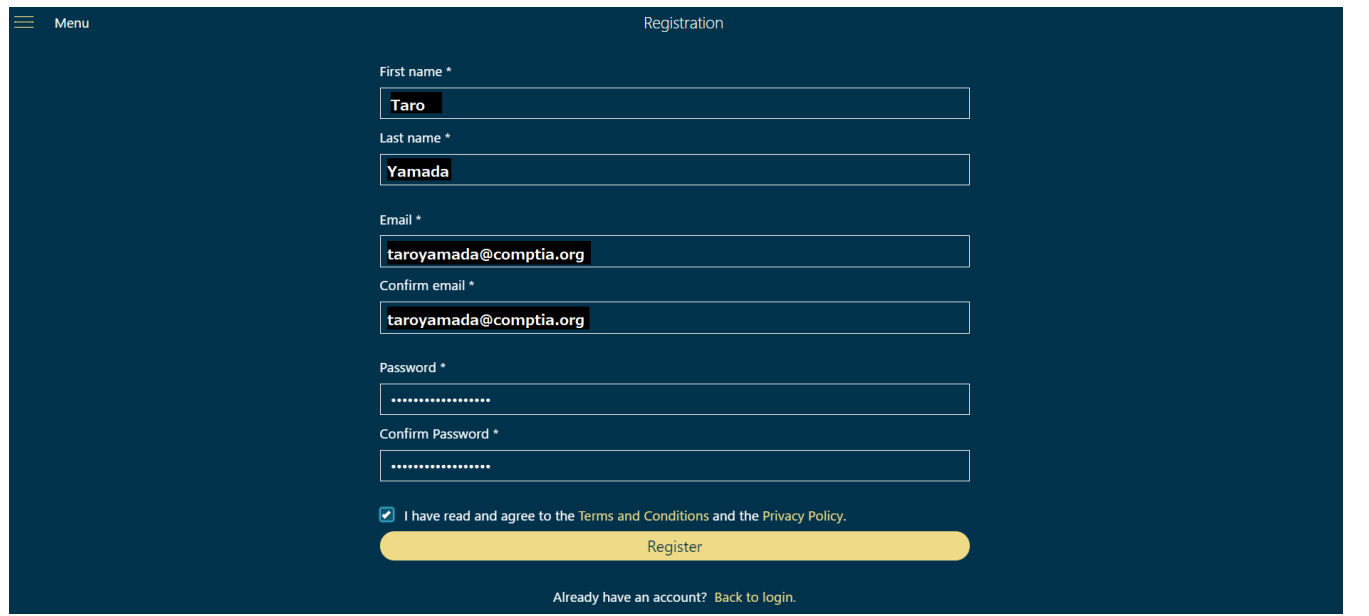

# **Skillpipeの新しくアカウントを作成する**

アカウントが正しく作成されますと、以下の画面になります。 「Back to login」で、ログイン画面に戻ります。

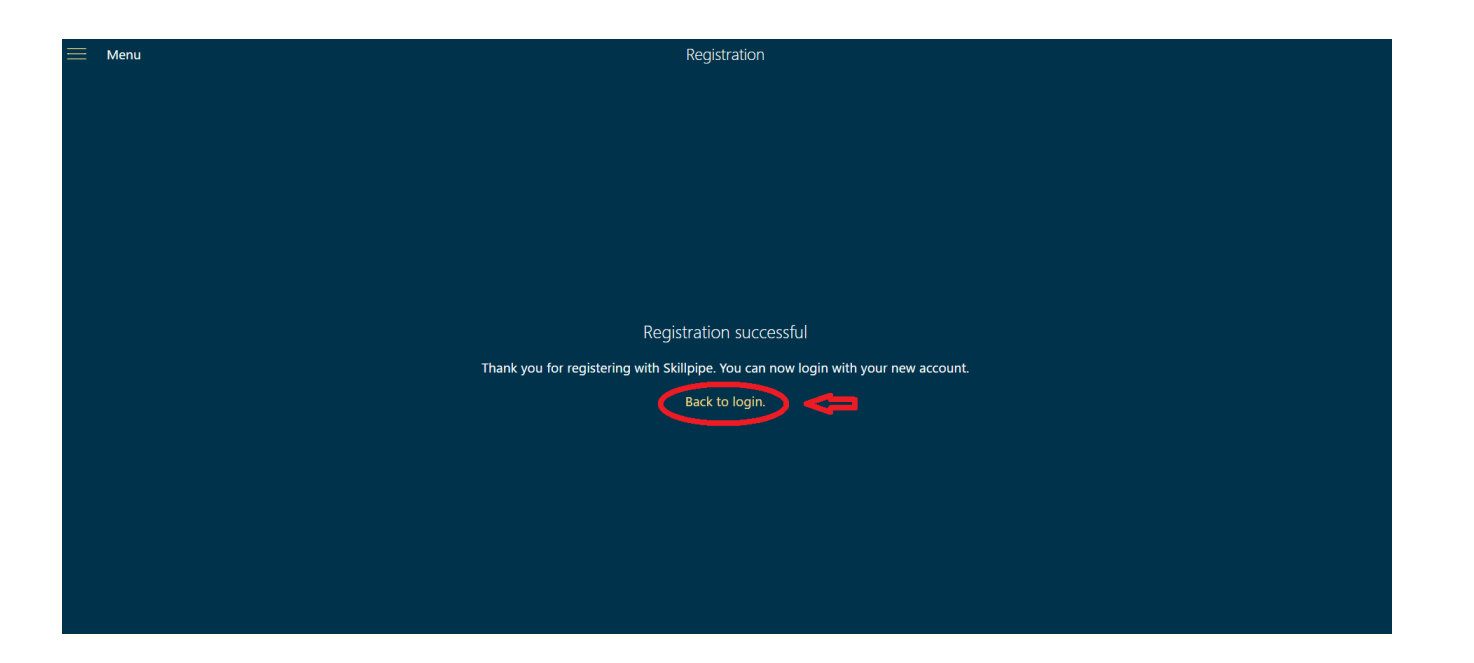

# **Skillpipeにログインする**

作成したアカウント情報を記入し、「Sign In」を選択します。

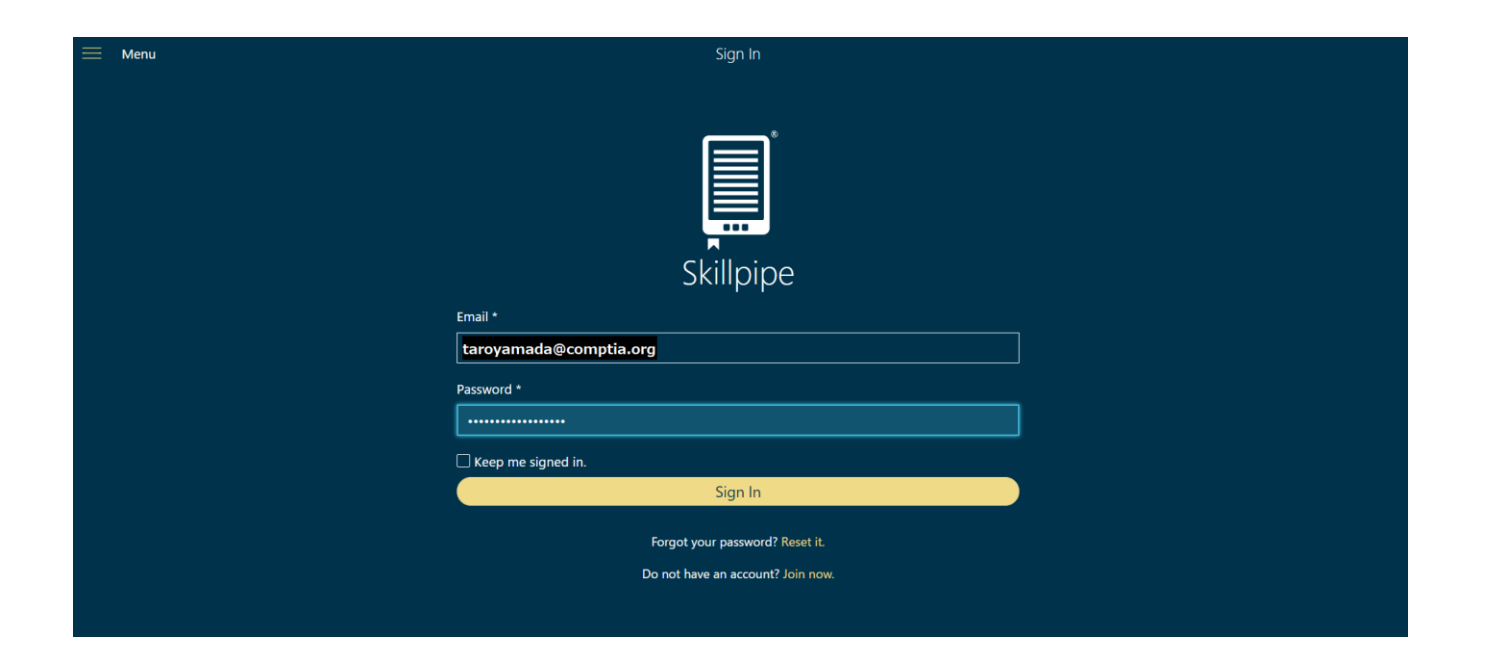

アカウントを作成してから初めてログインしますと、以下の画面が表示されますので、 「Add Course」を選択します。

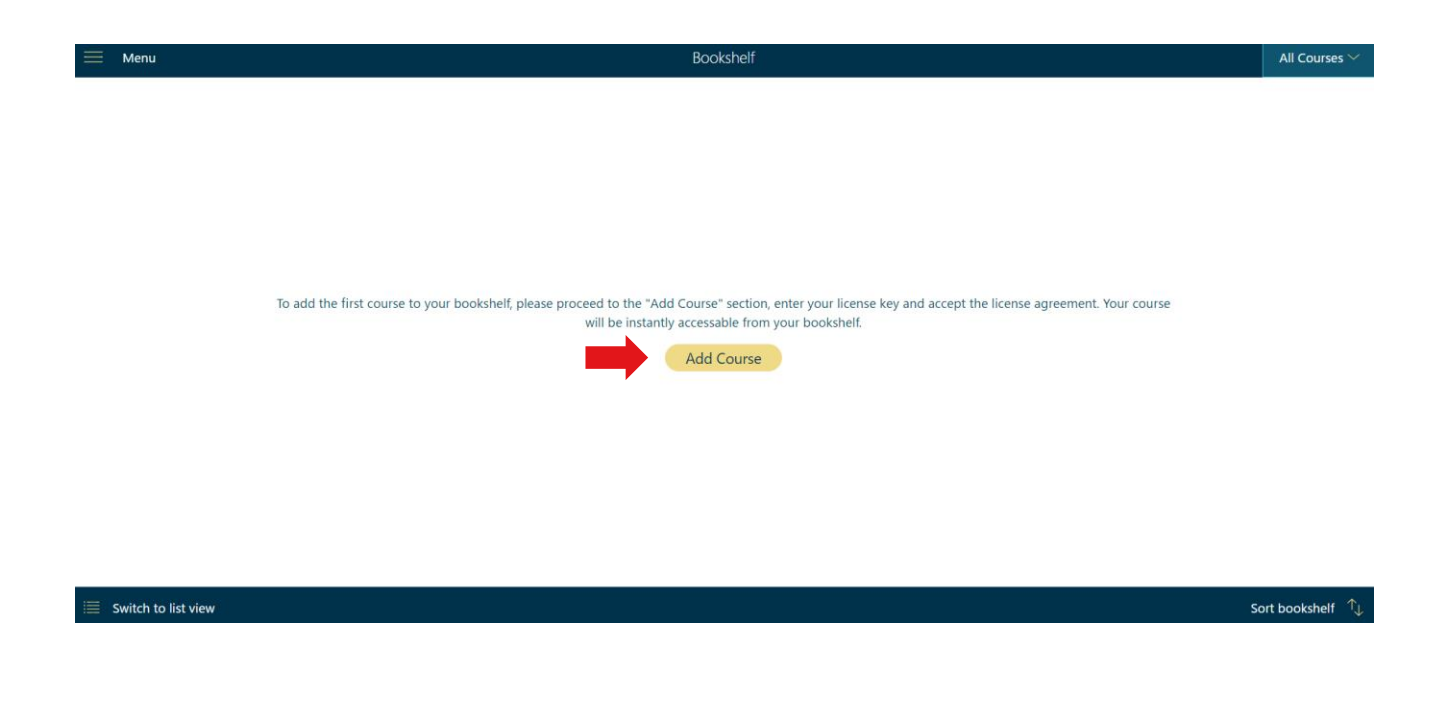

メールで届いたアクセスキーを➡の箇所に入力し、「Redeem License Key」を選択します。

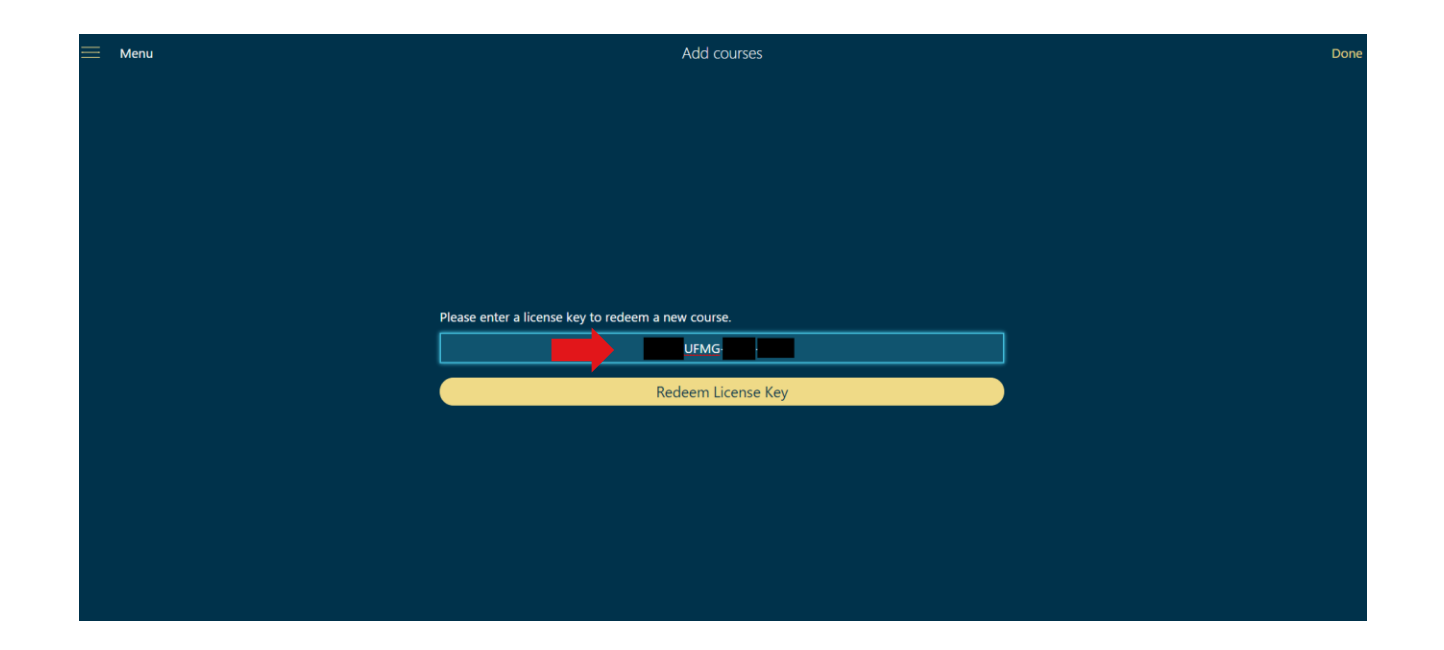

利用規約を確認し、同意する場合は、「Accept」を選択します。 ※Chromeブラウザなど、日本語翻訳機能があるブラウザであれば、日本語で利用規約も確認できます。

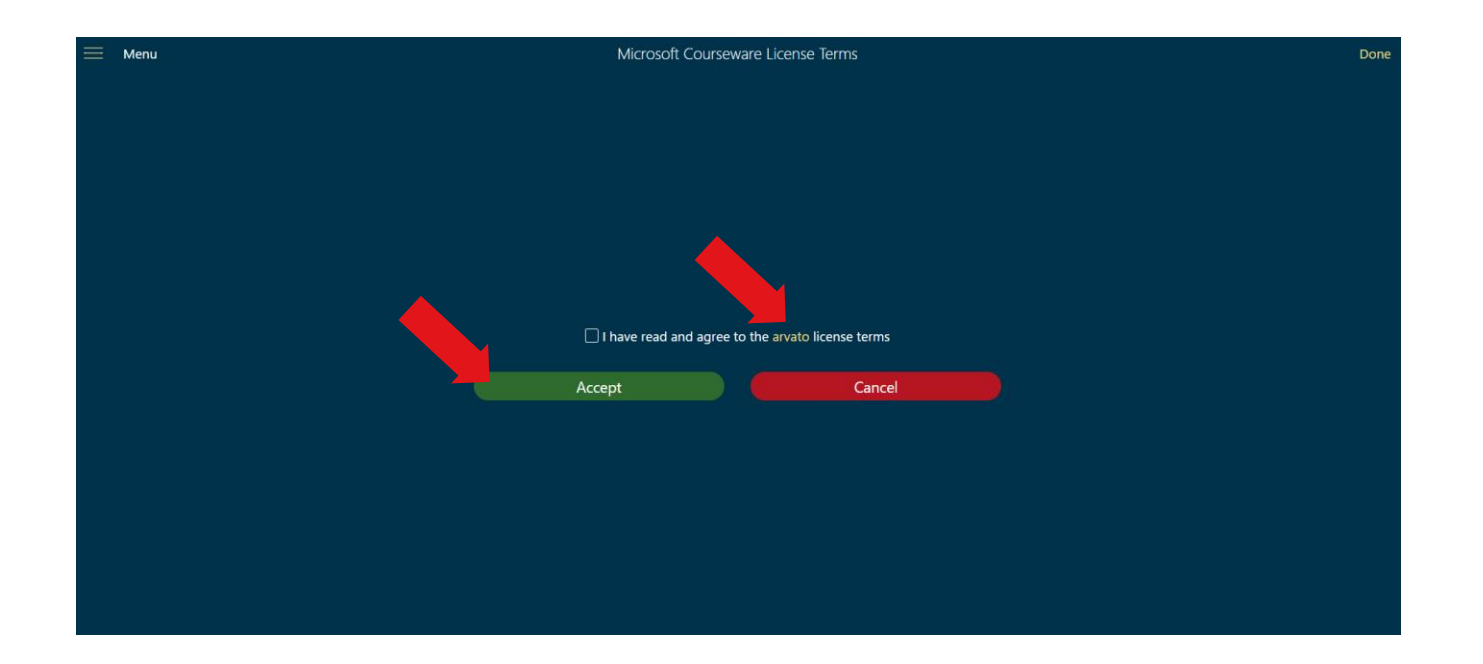

正しくアクセスキーが入力されますと、下記画面が表示されますので、右上の「Done」を選択します。

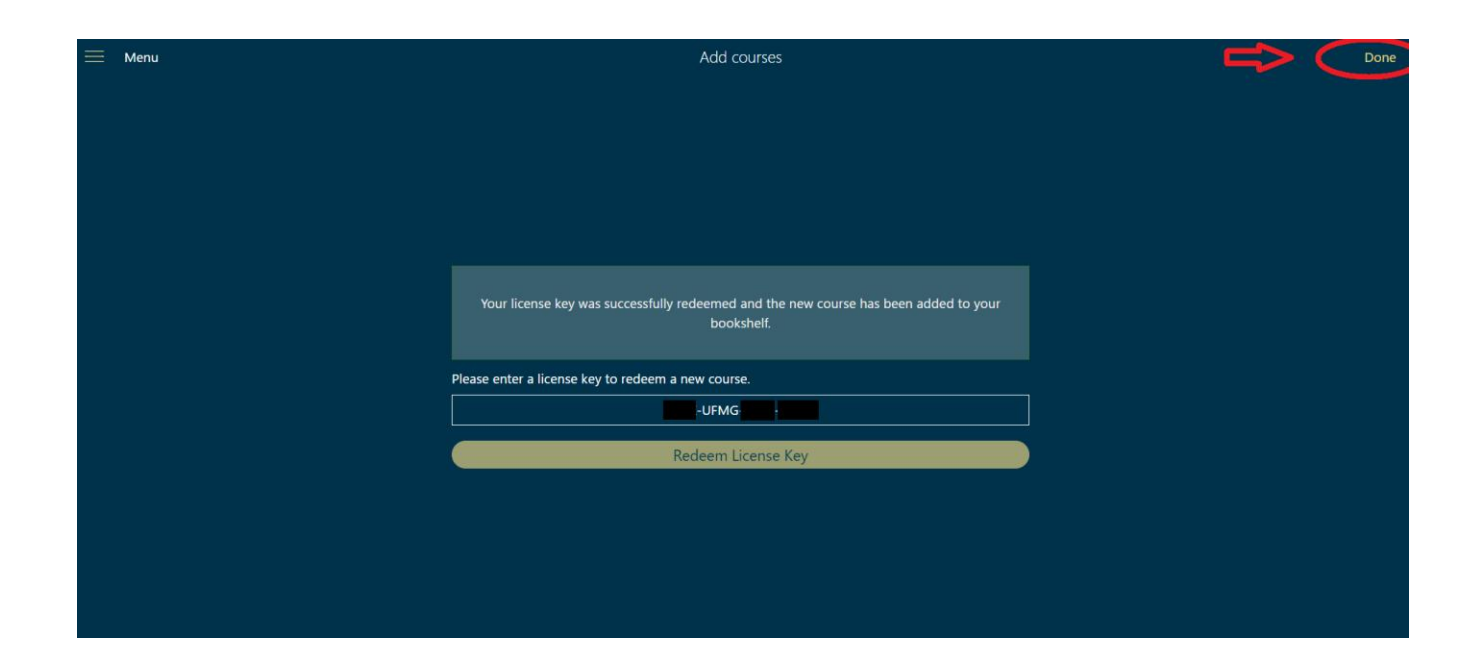

#### 下記画面のようにタイトルのアイコンが表示されます。

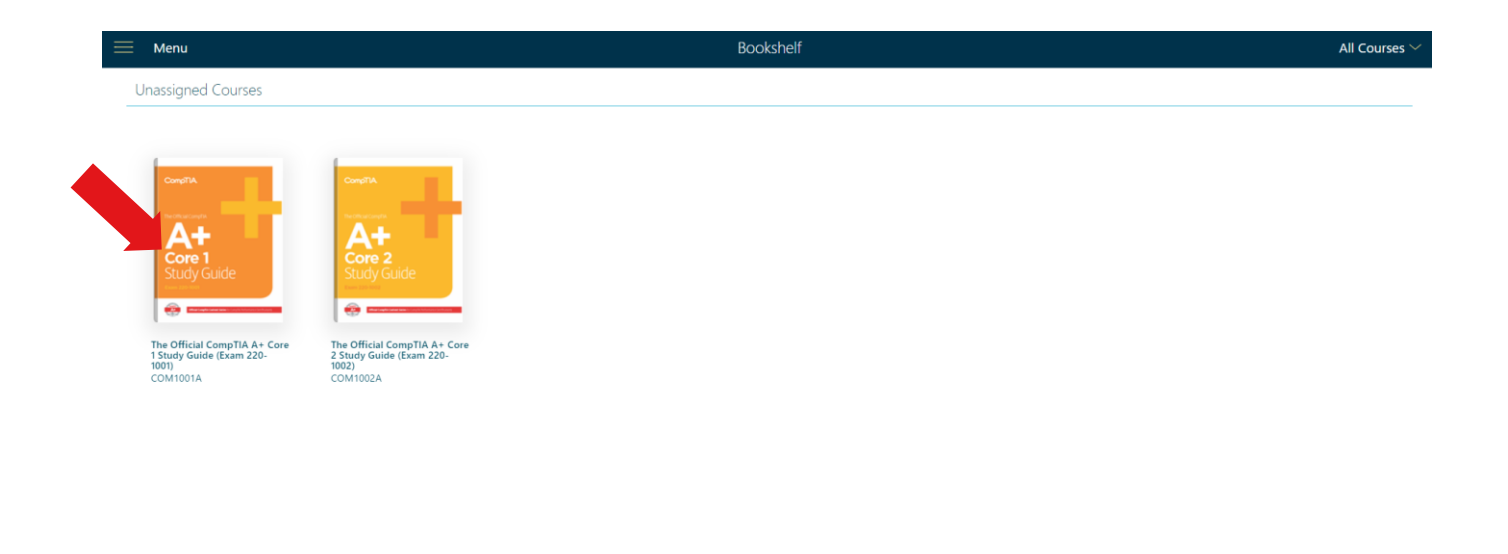

Switch to list view

Sort bookshelf  $\top$ 

# **Study Guideを触ってみる**

# **「Study Guide」を開く**

下記画面のアイコンを選択します。

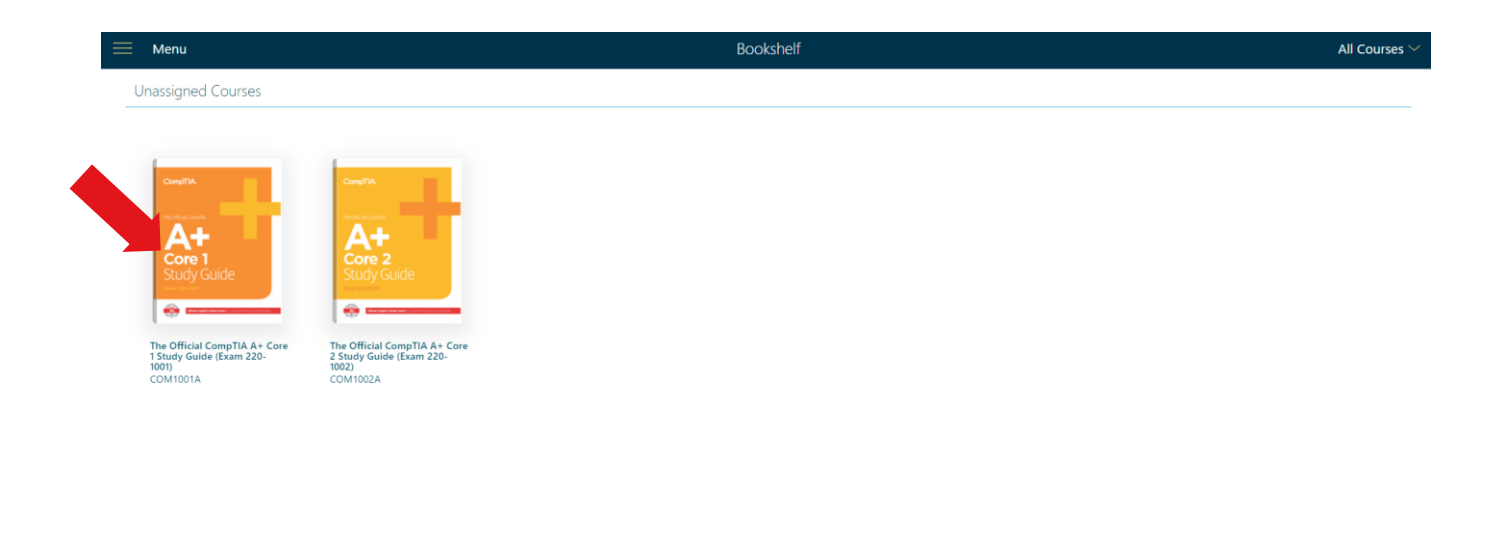

 $\equiv$  Switch to list view

Sort bookshelf  $\top$ 

### **言語設定で「日本語」を選択する**

始めにタイトル(表紙)が表示されます。左に各機能が表示されます。 機能は日本語表示にするため、左上の横罫線を選択します。

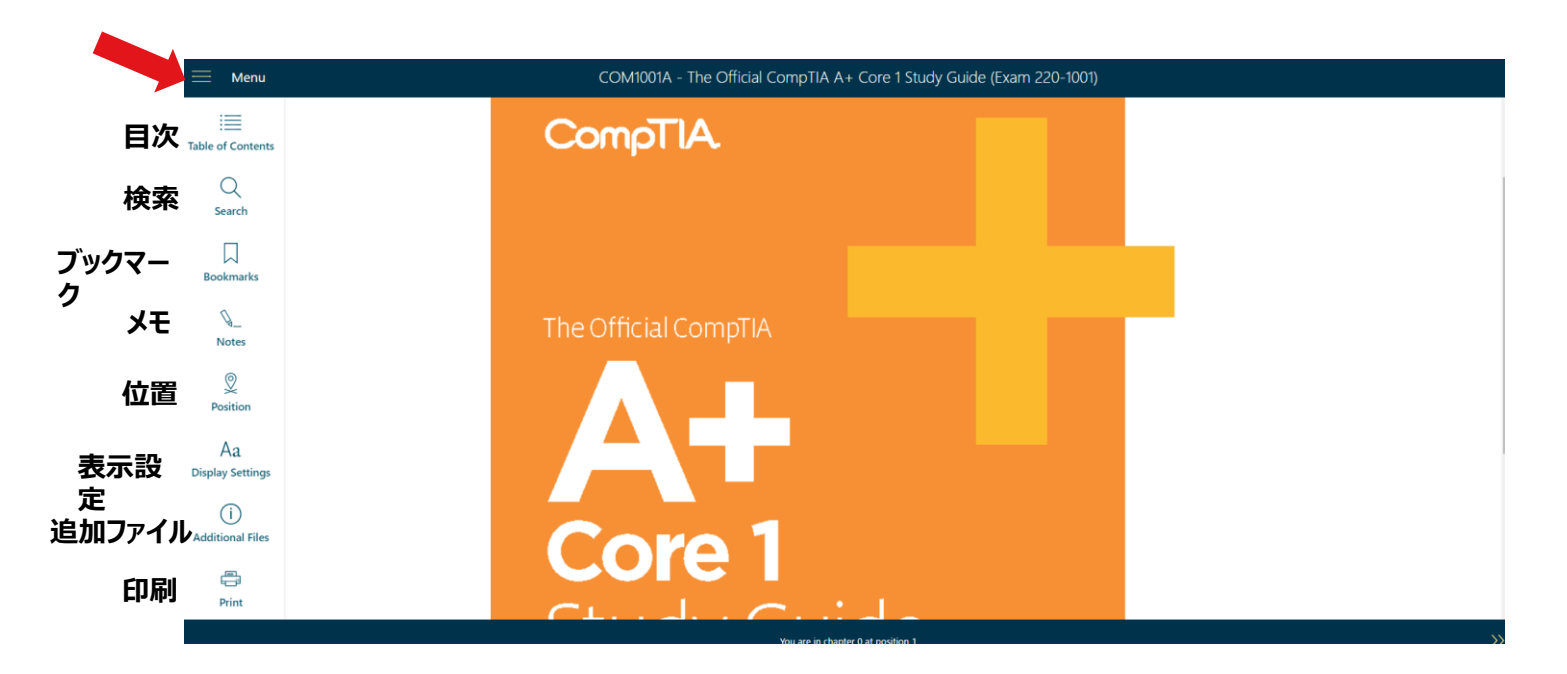

## **言語設定で「日本語」を選択する**

### 展開された画面から「Language Settings」を選択します。

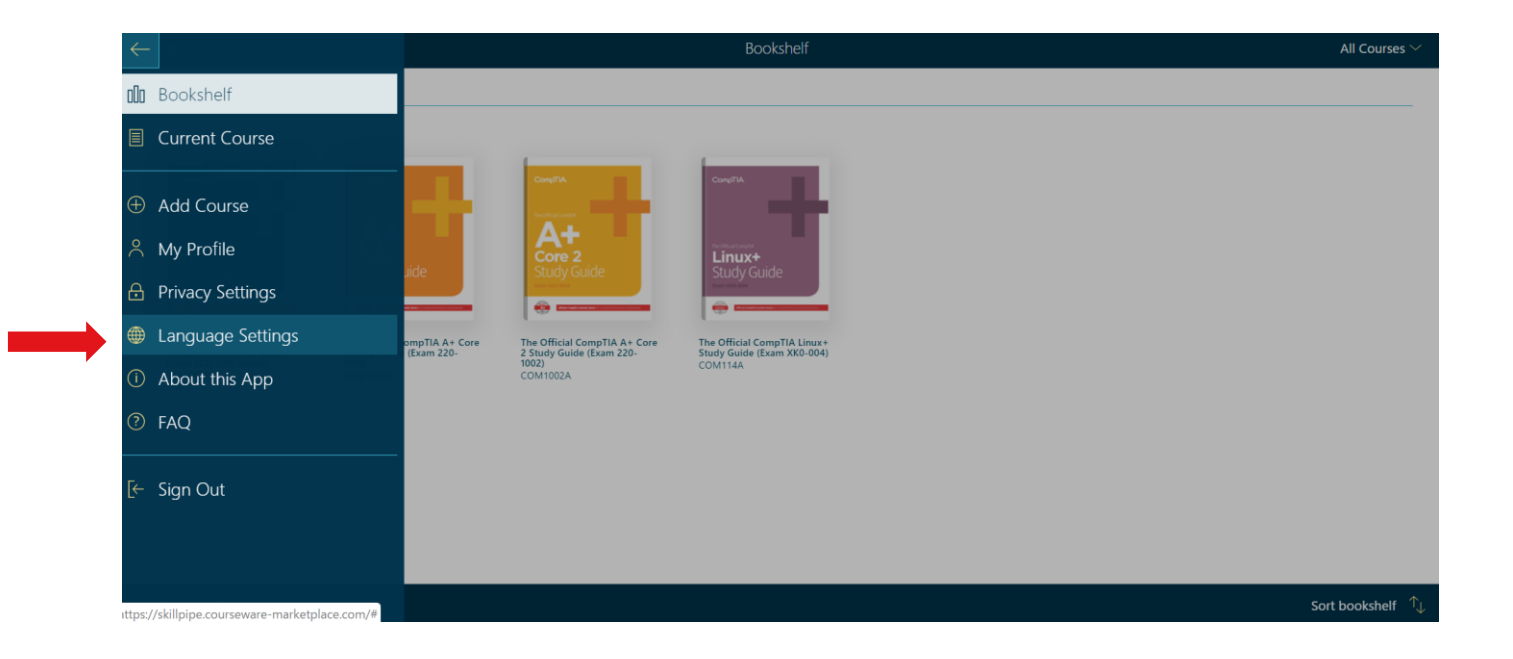

### **言語設定で「日本語」を選択する**

日本語を選択し、右上の「完了(もしくはDone)」を選択します。 これで機能の日本語設定は完了です。

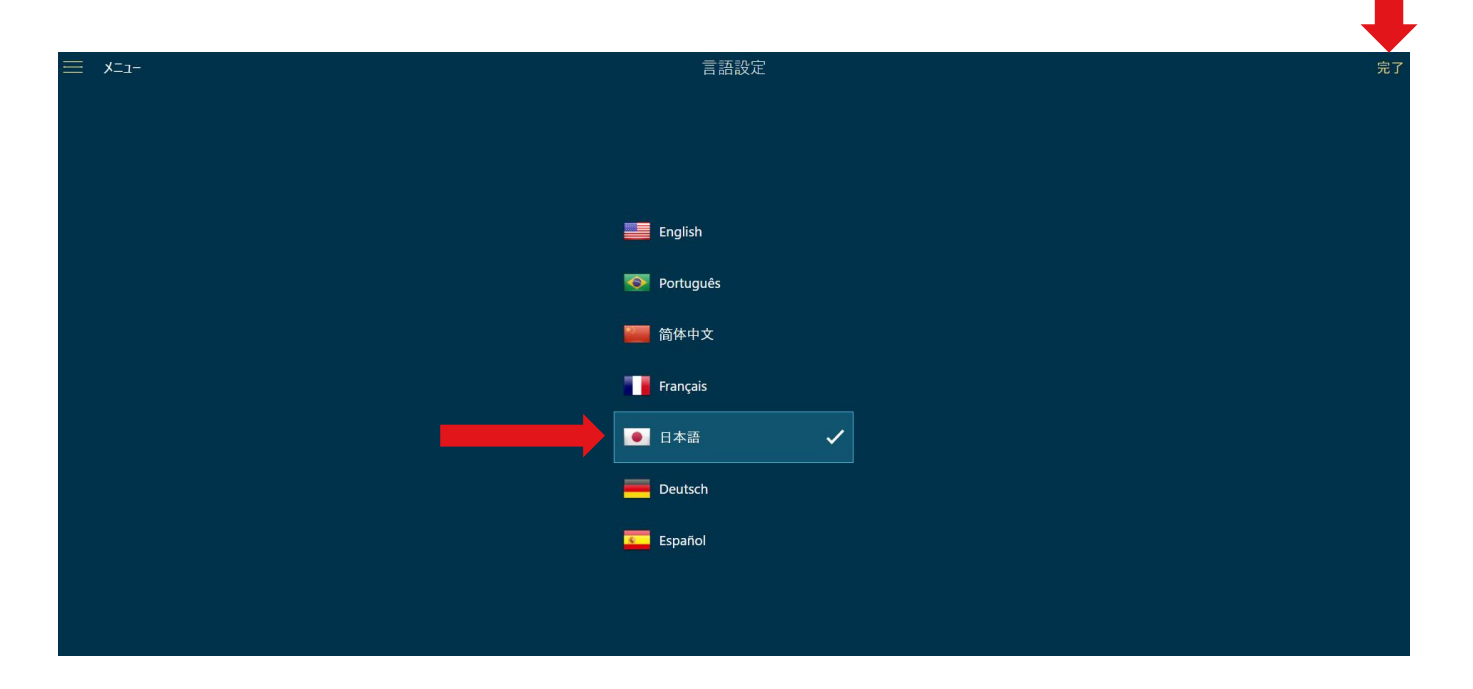

## **プライバシー設定の確認**

左上の横罫線を選択し、「プライバシー設定」を確認します。ノート(メモ)機能を自身だけに使う場合は 「非公開」を選択し、右上の完了をクリックします。「公開」を選択しますと、利用しているユーザに公開されます。 **※「非公開」推奨**

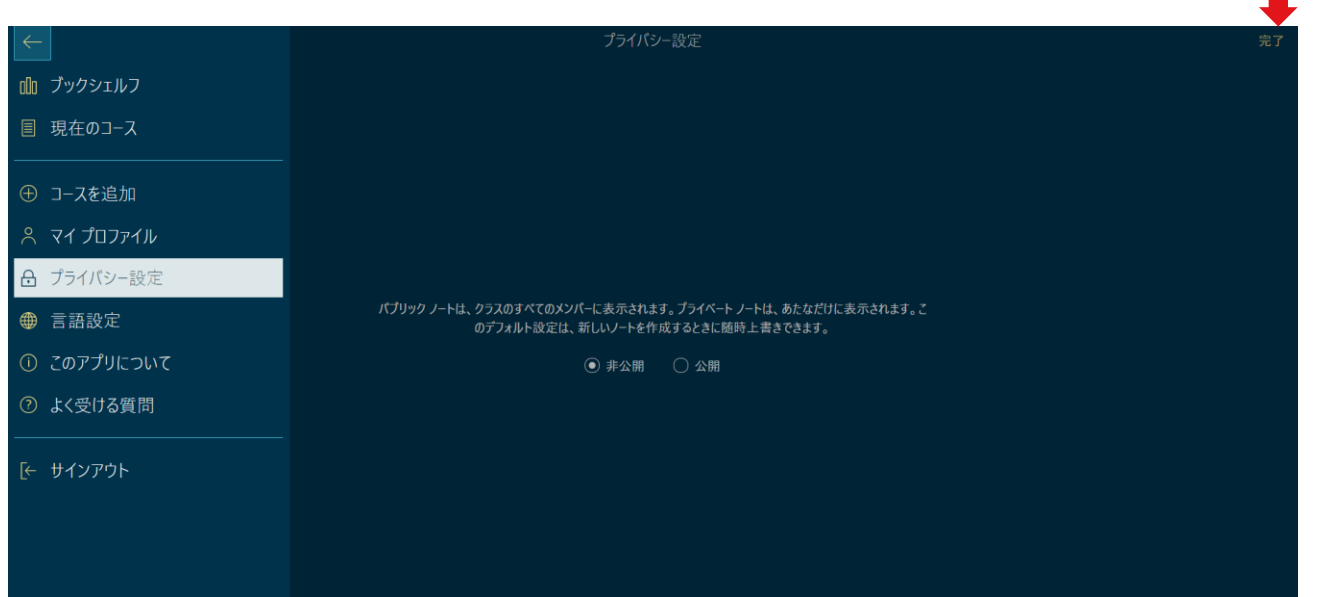

### **目次を選択する**

### 目次が展開され、「+」「-」でさらに項目が展開されます。「レッスン」が1モジュールです。

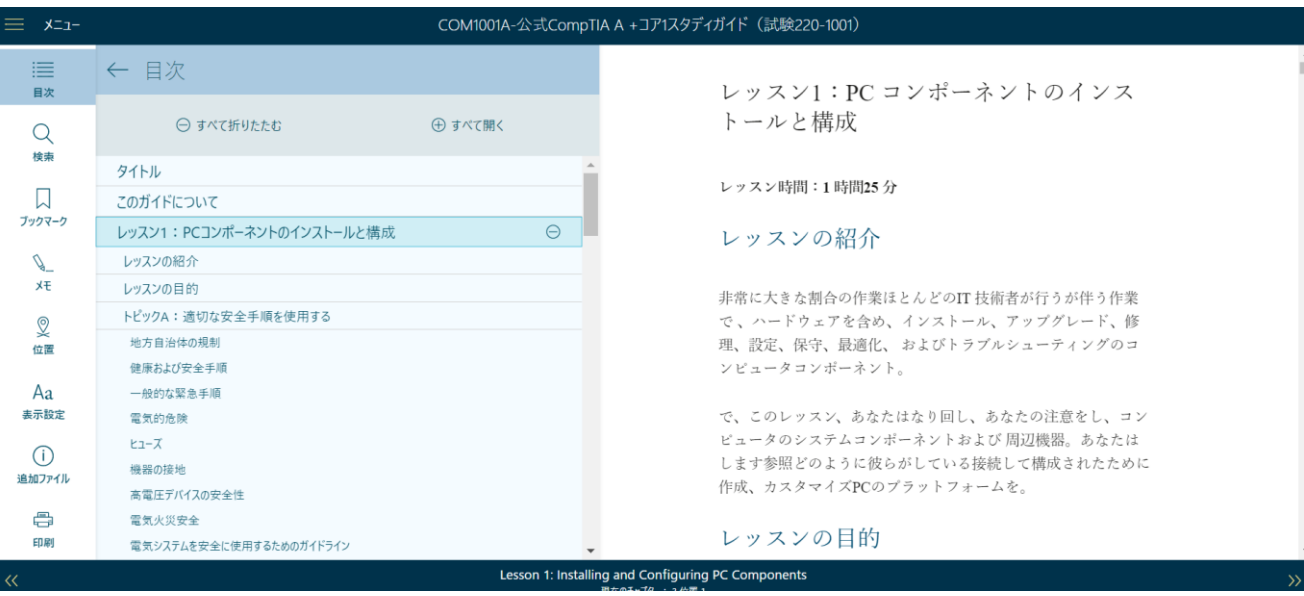

**ブックマーク機能**

#### 表示しているページにブックマークをする場合、左の「ブックマーク」を選択し、 メモを記入した後に「追加(Add)」を選択します。

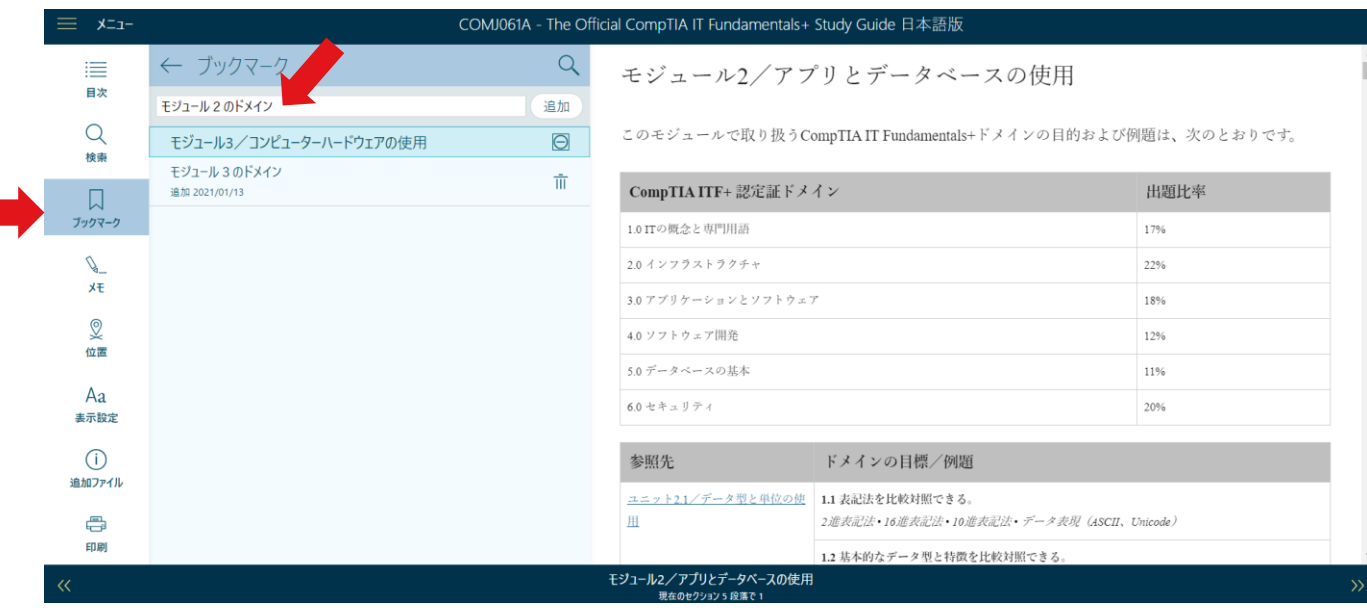

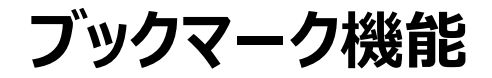

#### 画面のように、表示されます。今後ブックマークした項目を選択すると、そのページに移ります。

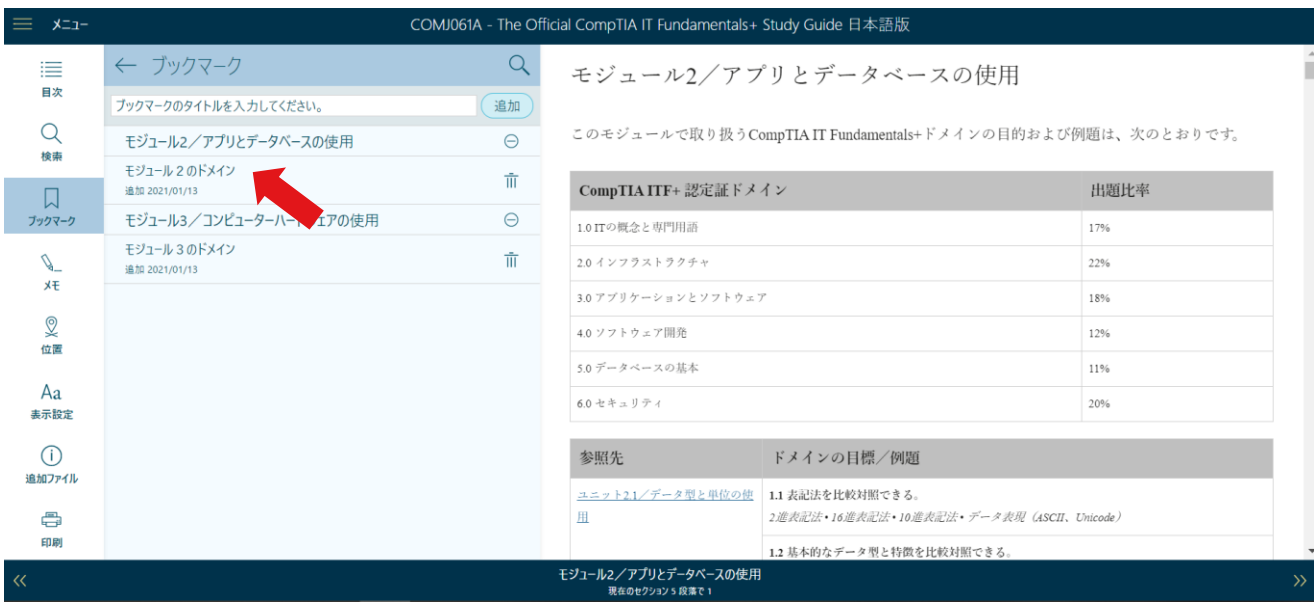

# **Note(メモ)機能**

PCの場合、ページの文章を**ドラッグ**しますと画面のように「ハイライト」と「メモ」が表示されます。 (スマートフォンやスマホでご利用の場合は、ハイライトなどを入れたい単語、文の箇所を**ダブルクリック、もしく は長押し**をお試しください。)

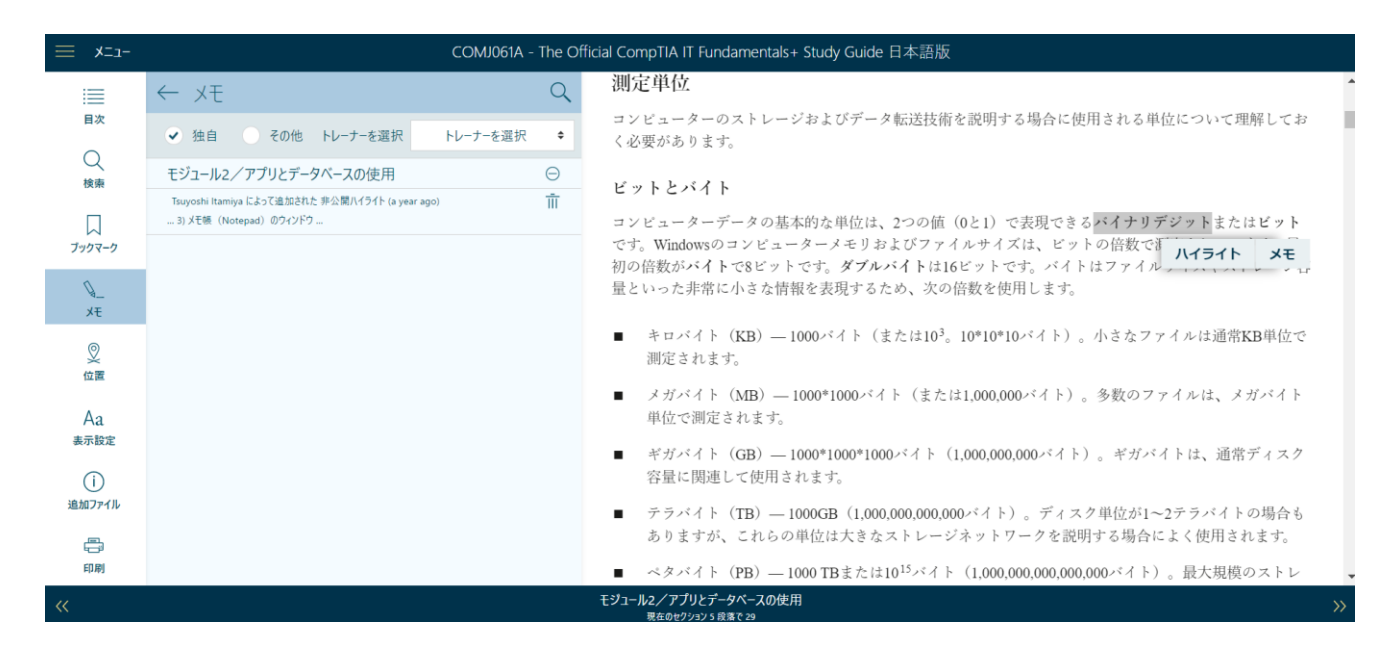

### **印刷機能**

### 印刷を指定しますと、各モジュールもしくはレッスン (章) 毎に印刷が可能です。

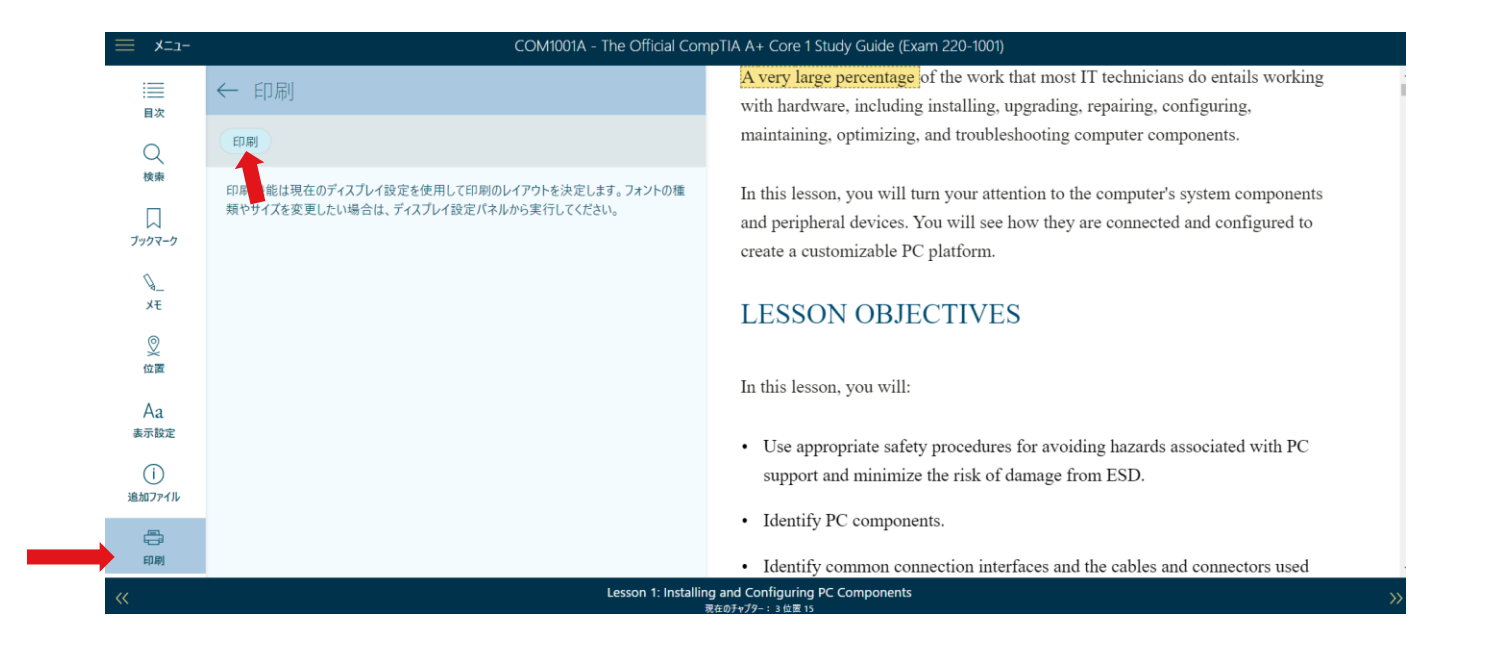

【ご注意】

- PDFの保存データには、登録頂きましたメールアドレスを含む「電子透かし」が含まれます。保存されたPDFデータは、ご 登録頂いていますアカウントの方のみ、ご利用頂けます。第3者への配布、提供等は利用規約上、固く禁止されていま す。
- モジュール(レッスン、章)毎でのPDFの保存になります。全てのモジュール(レッスン、章)を一度にはPDFにできません。 全てをPDFで保存される場合は、モジュール(レッスン、章)毎に下記手順を繰り返してください。
- 次ページ以降は、ブラウザでChromeを利用し、プリンタの指定で「PDFに保存」を利用した場合です。 ご自身のご利用環境に合わせて、PDFに保存してください。

※CompTIA IT Fundamentals+ Study Guide eBookの「モジュール1」をPDFにした場合 1、PDFにしたいeBookを開いた後、メニューの目次をクリックし、目次を表示します。 2、モジュール1をクリックし、モジュール1を開きます。

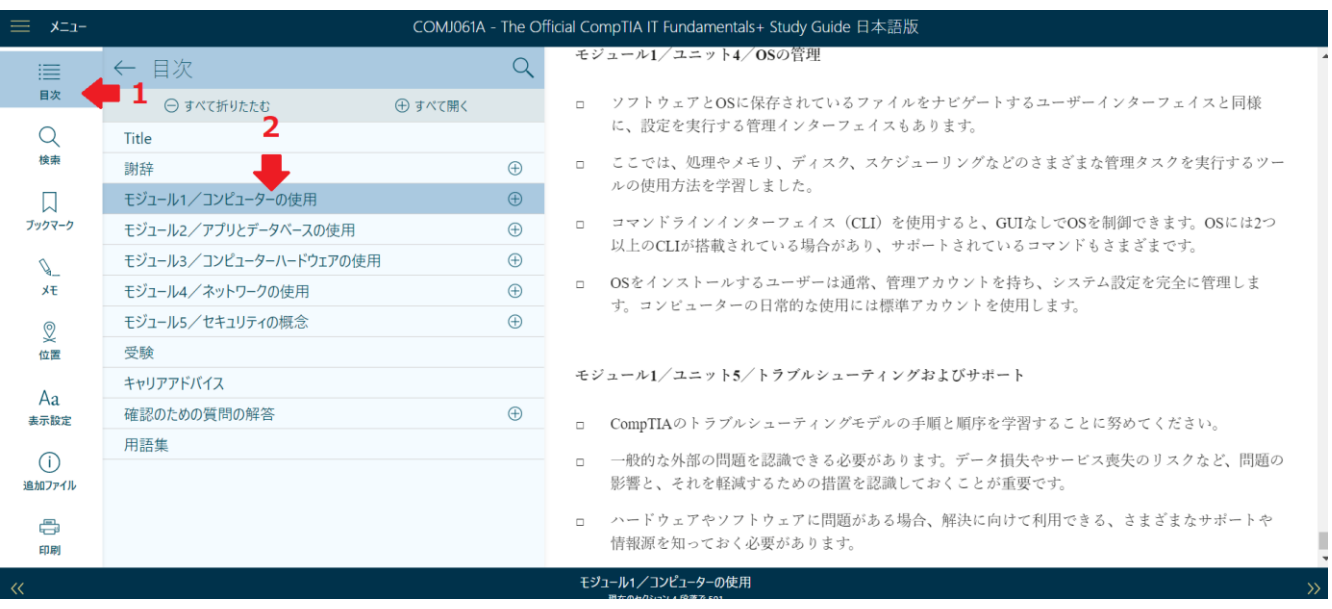

- 3、メニューの印刷 (Print) をクリックします。
- 4、印刷(Print)をクリックします。

### 印刷設定画面が表示されます。**(章のページ数により、プレビュー画面の表示に時間がかかる場合があります)**

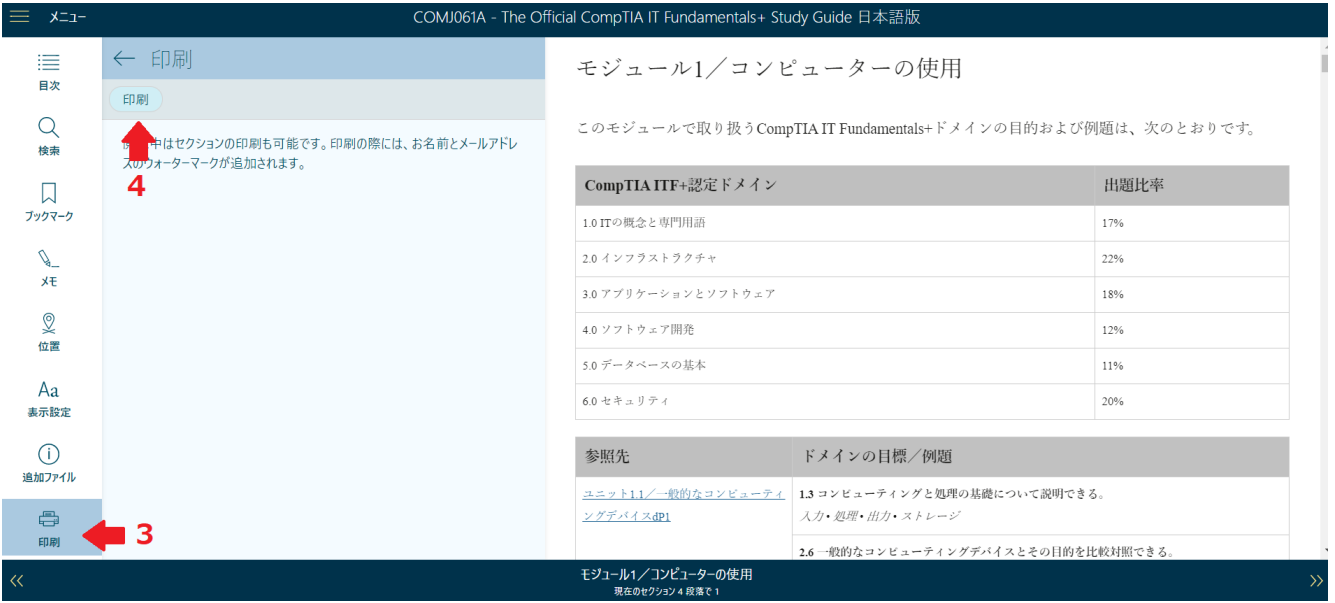

5、「送信先」で「PDFに保存」を指定します。 6、「保存」をクリックします。

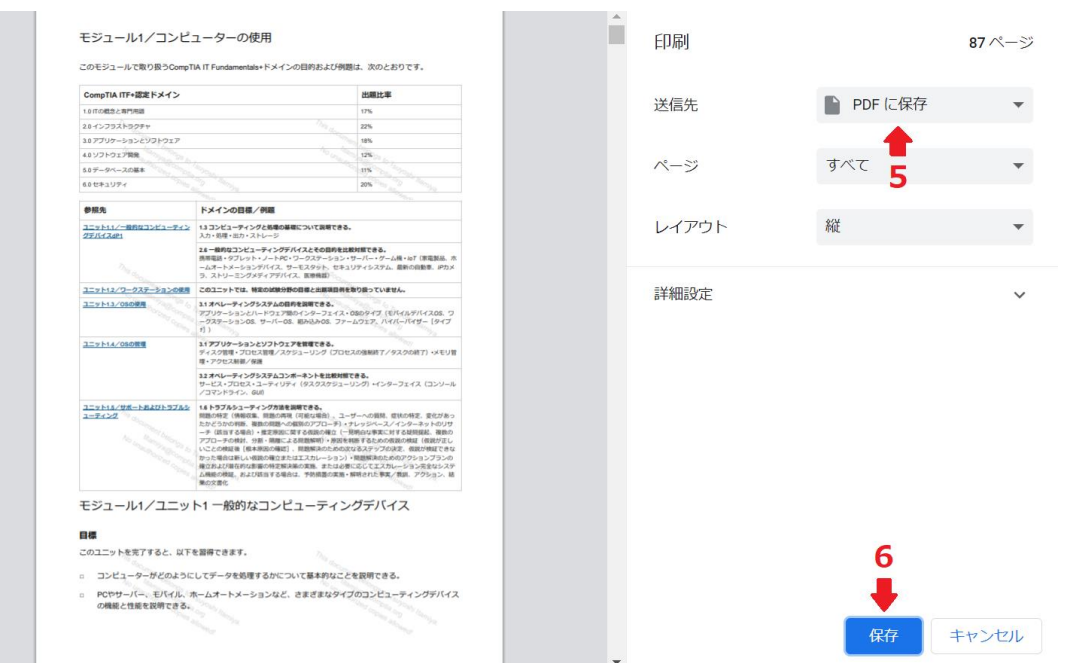

- 7、保存場所を指定し、名前を付けます。
- 8、保存をクリックします。
	- **ここからPDFへの保存が始まります。**

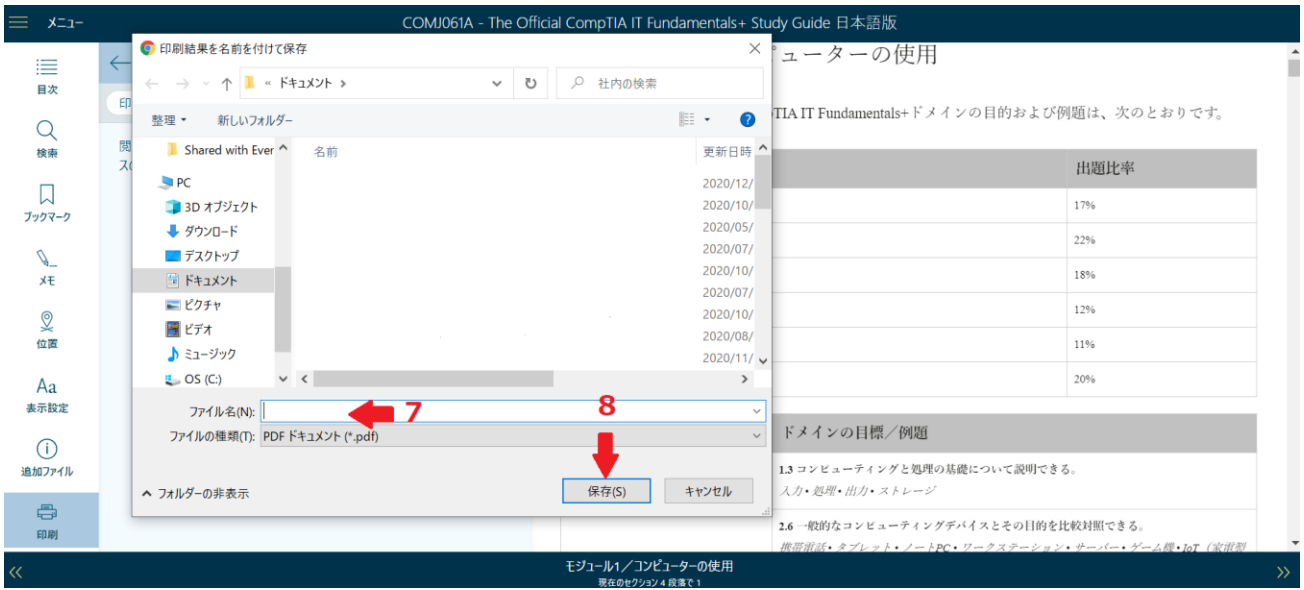

9、保存先で作成した名前(ここでは「ITF」)を確認しますと、保存(ダウンロード)が完了しています。

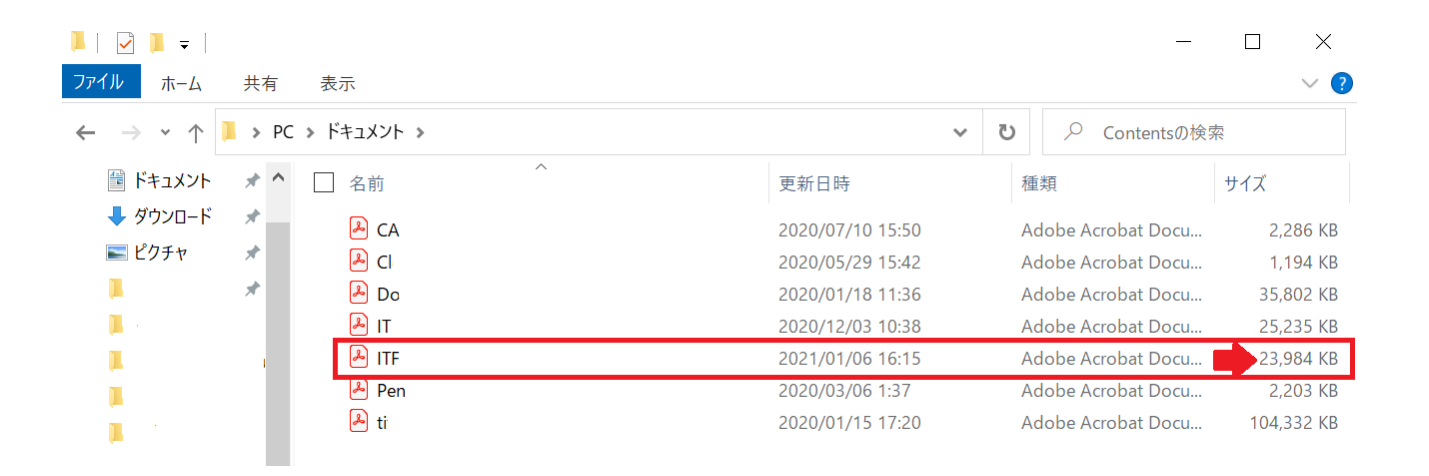

全てのモジュール(レッスン、章)をPDFで保存する場合は、モジュール(レッスン、章)毎に下記手順を繰り返します。

# **サポートを希望の場合**

下記サイト内の、右下にあります「ヘルプ」ボタンをクリックし、立ち上がるフォームから内容をご送信ください。

https://help.comptia.org/hc/ja

リクエストフォームの「Request Type」で「Training Content Issue (コンテンツに関する問合せ)」をご選択の上、内容 をご送信ください。日本語でご入力が可能です。

※CompTIA日本支局では正確な回答ができかねるため、CompTIA米国本部より回答いたします。

※お問い合わせ内容によっては、回答が英語になります可能性がございますが、ご確認いただけますようお願いいたします。あらかじめご了承の程お願いいたします。

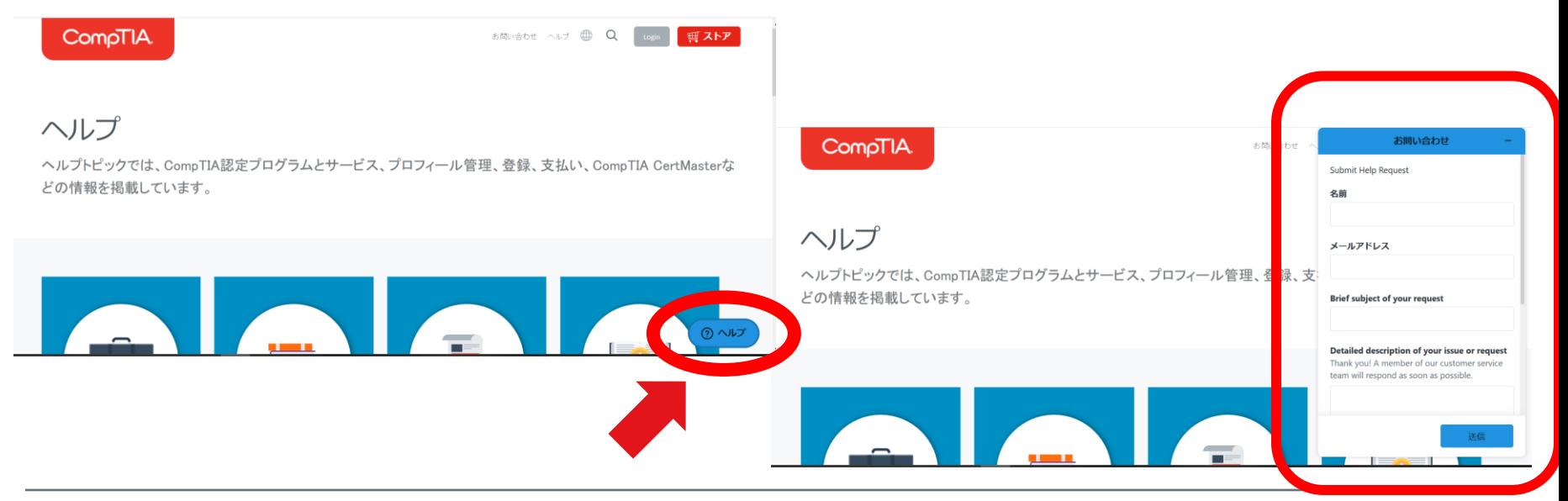

#### **変更、追加履歴**

2020/01/13 ≪推奨環境≫ iOS12以降から、iOS13以降へ。AndroidでのFirefox利用についての注釈追加 「ご利用に関して」の明記 PDFでの保存方法の追加 各画像修正